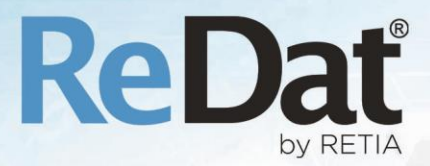

# ReDat eXperience v 2.36.0 Release notes ATC-ATM

RETIA, a.s. Pražská 341 | 530 02 Pardubice | Česká republika www.redat.cz | www.retia.cz

Issued: 11/2020 v 2.36.0 rev. 1

Producer: RETIA, a.s. Pražská 341 Zelené Předměstí 530 02 Pardubice Czech Republic

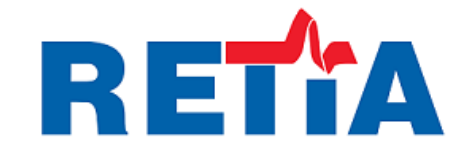

with certified system of quality control by ISO 9001 and member of AOBP

 $C\in$ 

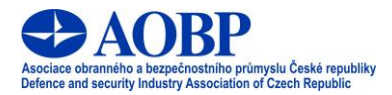

© Copyright RETIA, a.s. © Copyright RETIA, a.s. 2020

## Content

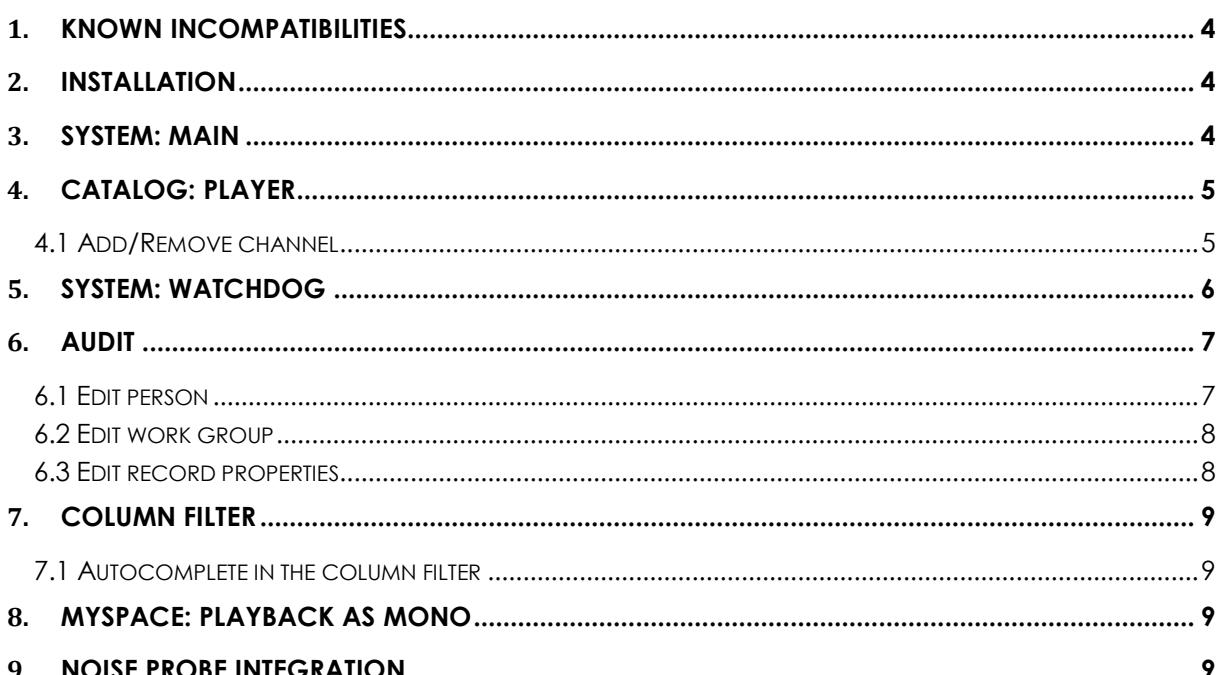

### **Version 2.36.0 - Released 10 Nov 2020**

### <span id="page-3-0"></span>**1. Known incompatibilities**

- Audio live monitoring in **Chrome and Firefox** web browser:
	- Start listening is delayed for about 3 seconds.
	- Online delay of about 3 seconds.
- In the new version of Firefox, the audio control on the channels in the player does not work, compared to the older versions of the browser (from version 68 ESR or 66 standard edition). An error has been reported to Mozilla Corporation.
- The frequency of the video updates during playback of screen records can depend on a number of synchronously replayed channels.

# <span id="page-3-1"></span>**2. Installation**

PostgreSQL support is being prepared. In this version of the ReDat eXperience installer, a parameter for the database selection has been added to the installation wizard, but it is not yet active.

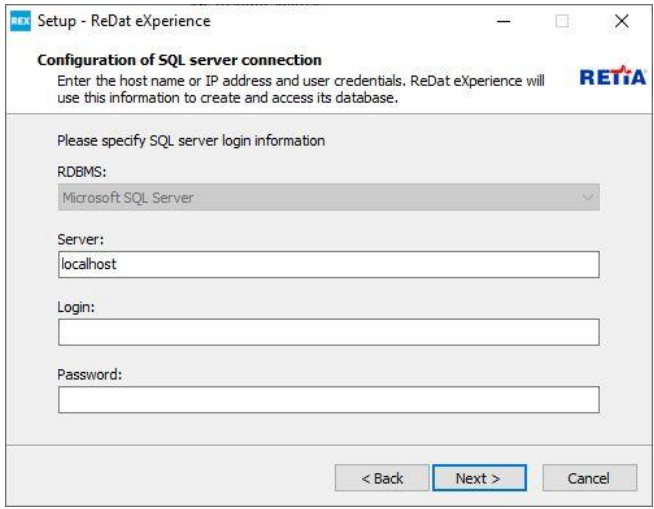

## <span id="page-3-2"></span>**3. System: Main**

The CTI\_ID parameter has been added to the **System/Main/LDAP** agenda into the **Import**  tab. After opening the CTI\_ID parameter, a combo box with a selection of the set CTI servers is displayed.

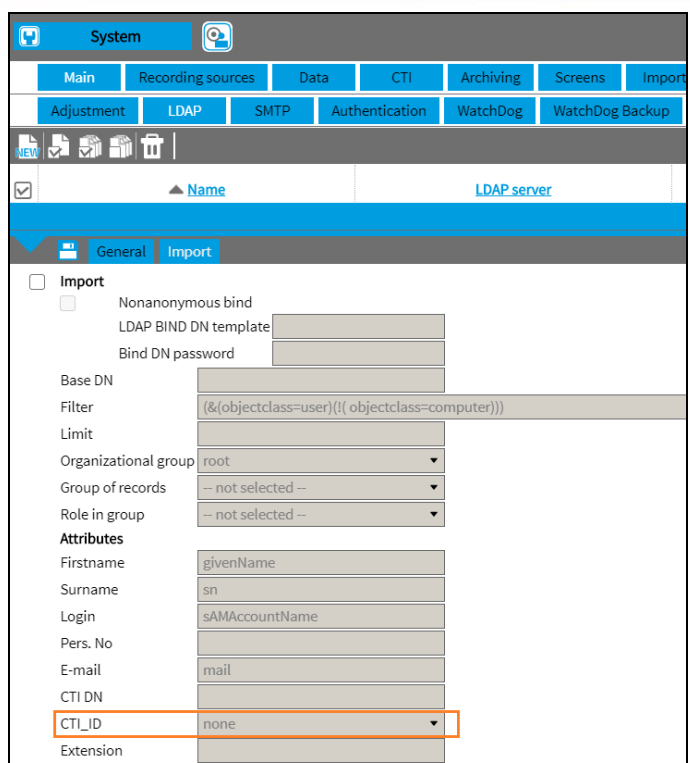

# <span id="page-4-0"></span>**4. Catalog: Player**

### <span id="page-4-1"></span>**4.1 Add/Remove channel**

The advanced player has been redesigned to make it easy to add and remove channels.

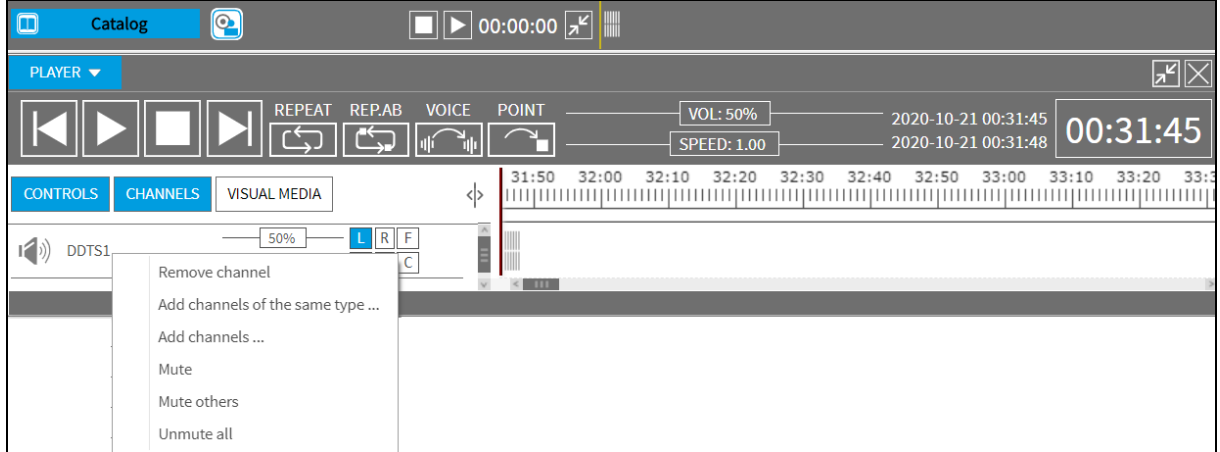

Features are supported in all playback modes if:

- **•** preceded by single or synchronous playback
- the player is displayed in the **List of records** or **Timeline**

#### **Remove channel**

- in the context menu on the channel panel by selecting "*Remove channel*"
- **dialog in the menu "Add channels**", which allows you to subtract the number of channels for playback

#### **Add/Remove channels:**

- **i** in the context menu on the channel panel:
	- o *Add channels of the same type*
	- o *Add channels* 
		- **setting in the dialog window Add/remove channels for playback**

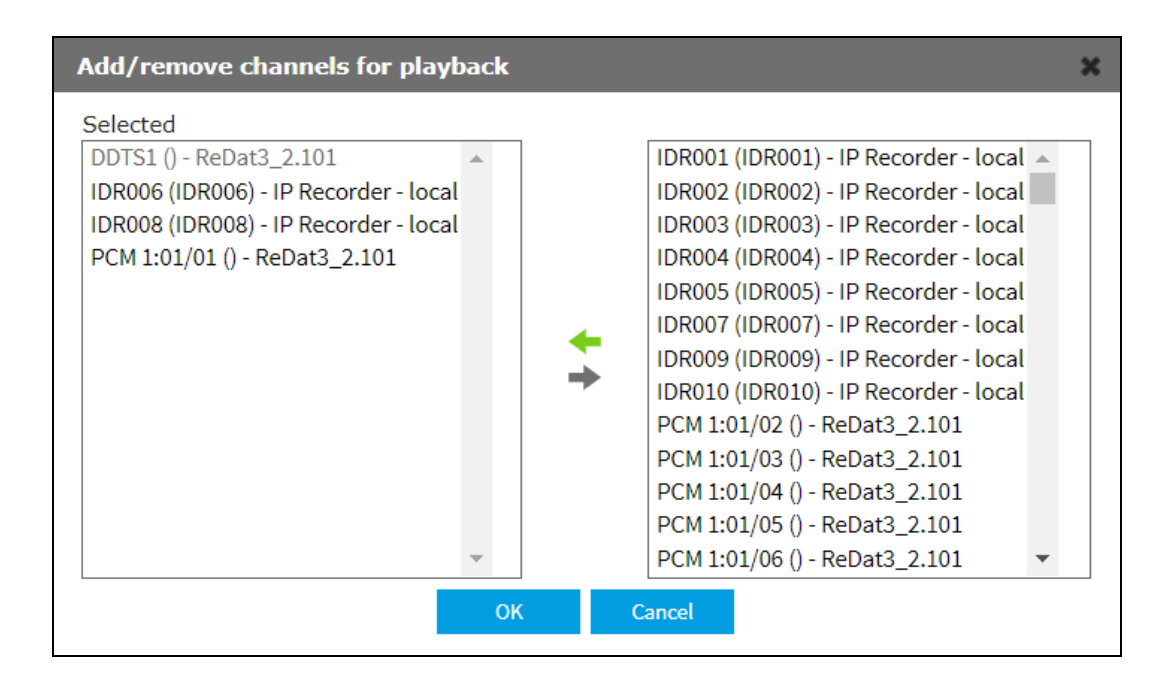

# <span id="page-5-0"></span>**5. System: Watchdog**

The **WatchDog** tab is used to set the start and control of running of various tasks of ReDat eXperience. The table shows all tasks and services that are monitored by WatchDog.

**For Linux**: If the Username and Password are set to run the task via **Watchdog**, the task will run under this specified user.

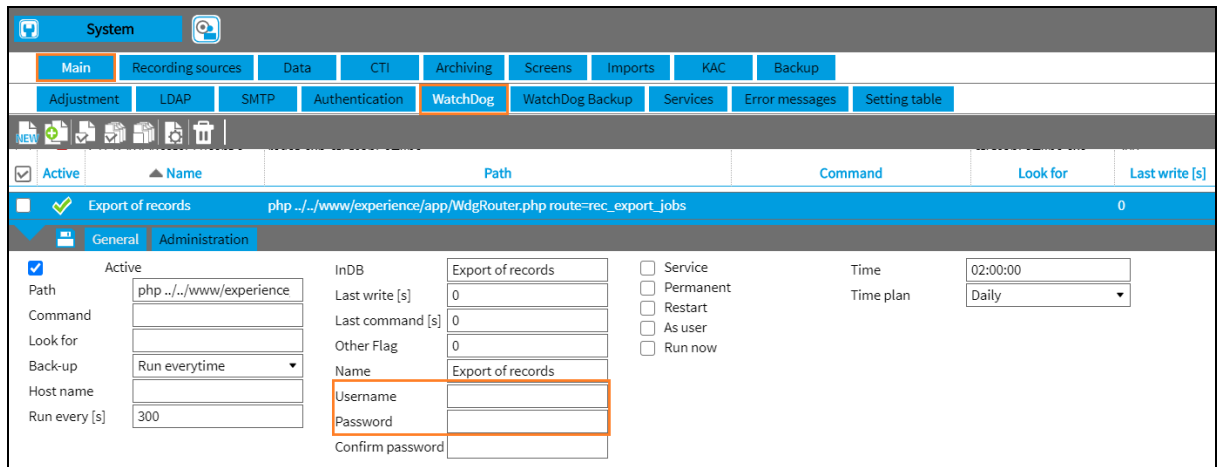

**Username** - set the user name

**Password** - set a password

**Confirm password** – verification of the correctness of the entered password

# <span id="page-6-0"></span>**6. Audit**

As part of more accurate documentation of configuration changes, a detailed display of changes for persons, groups and records has been introduced. In some next versions, we will expand the function to other objects.

### <span id="page-6-1"></span>**6.1 Edit person**

If a **person** is edited in the **Users** agenda, the changes are saved to the existing *Edit person* event in the agenda **Audit** / **List**. Details are displayed in the **Detail** form tab.

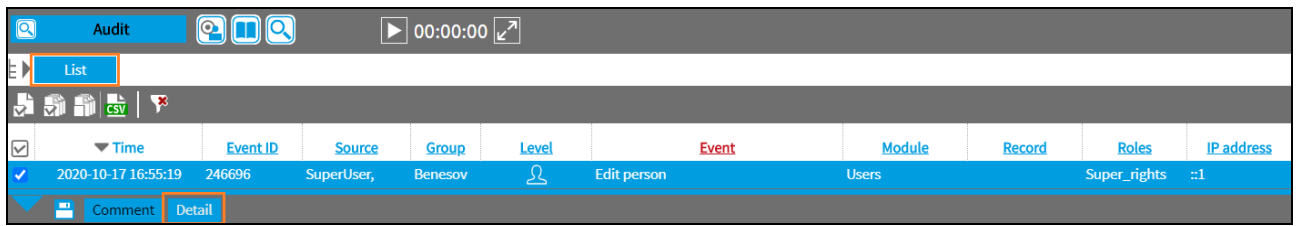

If there are modifications in the Agent and CTI (e.g. Active - yes, no), the changes are saved to the **Audit/List** table as an *Edit agent* event. The Module column contains the CTI config, the Advanced contains the details of the agent and the number of changes. The changes are saved in a new table and are available for viewing in the tab of the **Detail** form.

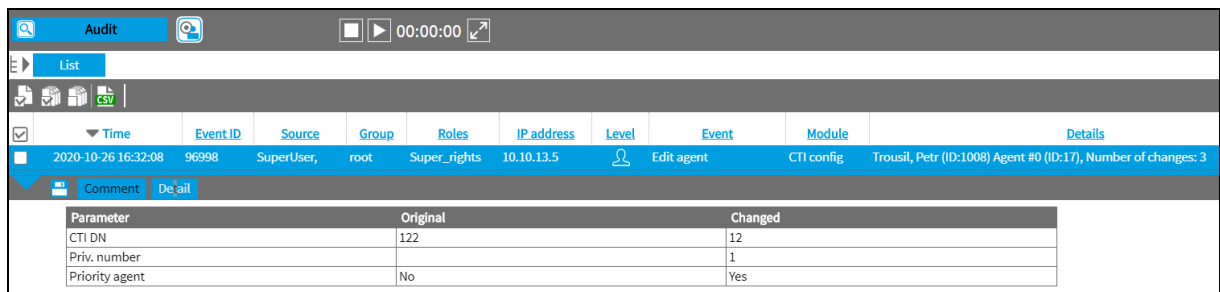

If you delete an agend in the User agenda, the *Delete agent* event appears in the CTI config module column. The tab *Detail* displays a complete list of the original agent settings.

If you delete a person, the **Delete person** event appears in the Users module column. The original settings is displayed in the *Detail* tab.

If more agents of one person are being edited, there is a separate event for each agent, but with the same event ID.

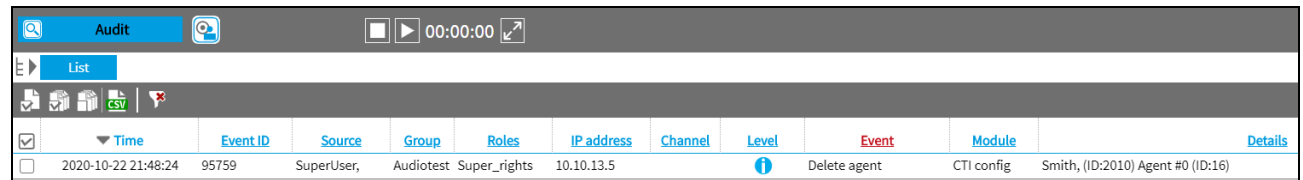

#### <span id="page-7-0"></span>**6.2 Edit work group**

If there are **changes in work groups** in the Users agenda, the changes are saved together with the existing *Edit work group* event, in the agenda **Audit/List**. Details are displayed in the *Detail* tab.

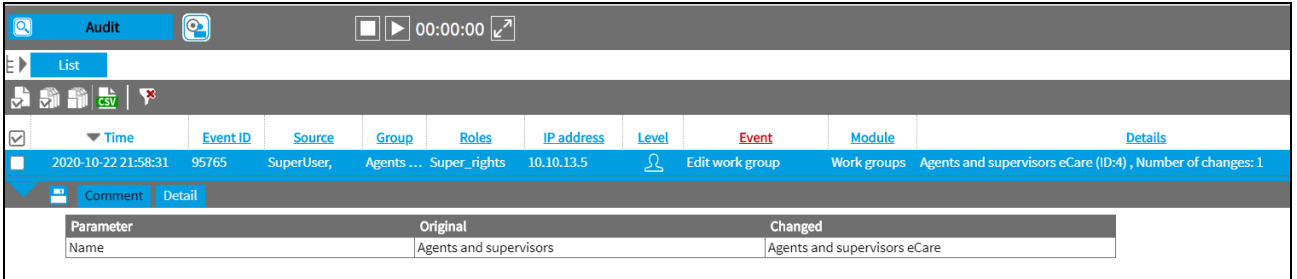

#### <span id="page-7-1"></span>**6.3 Edit record properties**

Only an authorized person can make changes in the Catalog agenda. The changes to the following parameters are allowed: Description, Priority, Campaign, Client, Archiving, Status, Custom columns. The changes are displayed in the Audit agenda, Edit record properties, Catalog module.

The changes that are displayed in the **Detail** tab are saved to the current Edit record properties event.

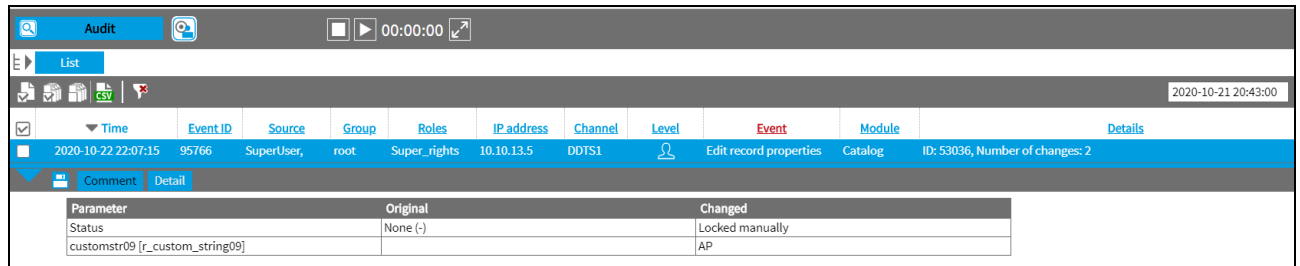

If records are edited via the API, the events in the Audit agenda are displayed as API name = **Record edit custom 2**, module - API column. The Advanced column lists the parameters from the URL. There is no detail for this event. The API can find and thus edit multiple records according to the search parameters.

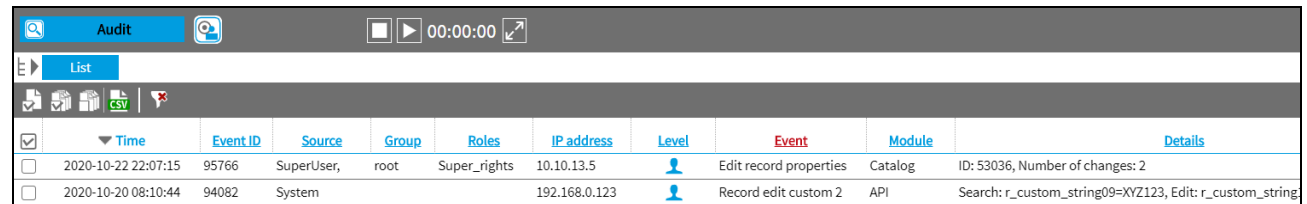

# <span id="page-8-0"></span>**7. Column filter**

#### <span id="page-8-1"></span>**7.1 Autocomplete in the column filter**

Column filters (in Catalog, Audit) that normally use checkboxes, can also use autocomplete. **Autocomplete**, or **word completion**, is a feature in which the filter predicts the rest of a word in the list. The field for autocomplete is displayed only if there are 20 or more items in the list. When the checkbox is checked, you can delete the textbox. Then you can look for another item, etc.

EXAMPLE in the Agent column – You want to find some surnames:

You write "BR" into the field for autocomplete. Surnames Bradford, Bradley, Brady etc. will be offered for selection. We will check the checkbox Green. When the first item is checked, the OK button is displayed. Then you can delete "GR" and start typing "AS" (selection: Asheton, Ashley, Ashton..,) Check the box Ashton.

Next, delete AS and start typing Ha (selection: Hale, Hales, Haley, etc.). Confirm the selection with the OK button, which is displayed after checking the first item.

The result is 3 checked items.

### <span id="page-8-2"></span>**8. MySpace: Playback as MONO**

In the **MySpace** agenda you can set continuous playback of records in **mono mode.**

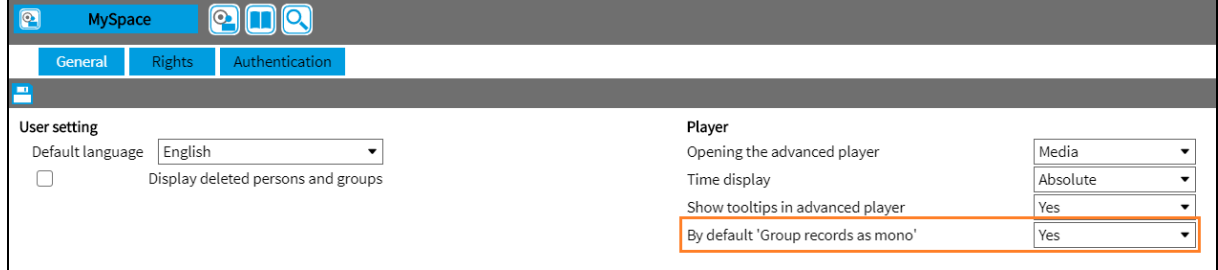

If you change the stereo playback settings in the advanced player, after refresh or changing the agenda and return, it will be set to the default option again.

<span id="page-8-3"></span>Setting **By default "Group records as mono" – YES/NO**.

### **9. Noise probe integration**

The ReDat eXperience system now supports the **data recording of the noise probe** (supported type: CESVA TA120). The function is available only with a special license.

If a recording unit of the newly introduced type "Noise recorder" is set in the ReDat eXperience, the system detects incoming communication from the probe. The system creates a new channel for the probe and starts saving the data. The communication from ReDat eXperience to the probe is limited to acknowledging receipt of data only.

#### **Probe channel settings:**

- for correction of the measurement result, it is possible to set the horizontal and vertical distance of the probe from the noise source
- up to 2 cameras can be associated, whose recorded image and sound can help to analyse the situation

#### **In the player, the measured results are displayed in the form of a timeline:**

- The height of the line indicates the intensity of the sound.
- The grey colour means that the sound intensity is within the measurable limits of the probe.
- The yellow colour means that the sound intensity is out of the measurable limits of the probe (below or above).
- The red colour means that the limit is exceeded (The limit is adjustable in ReDat eXperience - System).

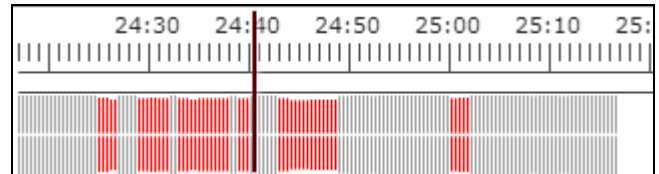

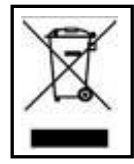

**RETIA, a.s.**, pursuant to the provision of Waste Act no. 185/2001 Coll., is involved in the **ASEKOL, a.s.** (www.asekol.cz) collective system, which runs a back collection and disposal of hazardous waste and used and discarded **ReDat devices**.

The used products are classified as electronic waste and under no circumstances may they be mixed with municipal waste as they are harmful to the environment.

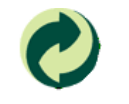

**RETIA, a.s.**, pursuant to the Packaging Act, is involved in the EKO-KOM Joint Performance System, running a back collection and reuse of packaging waste, under Client no. EK-F06022669.